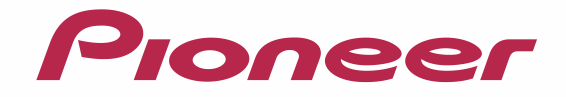

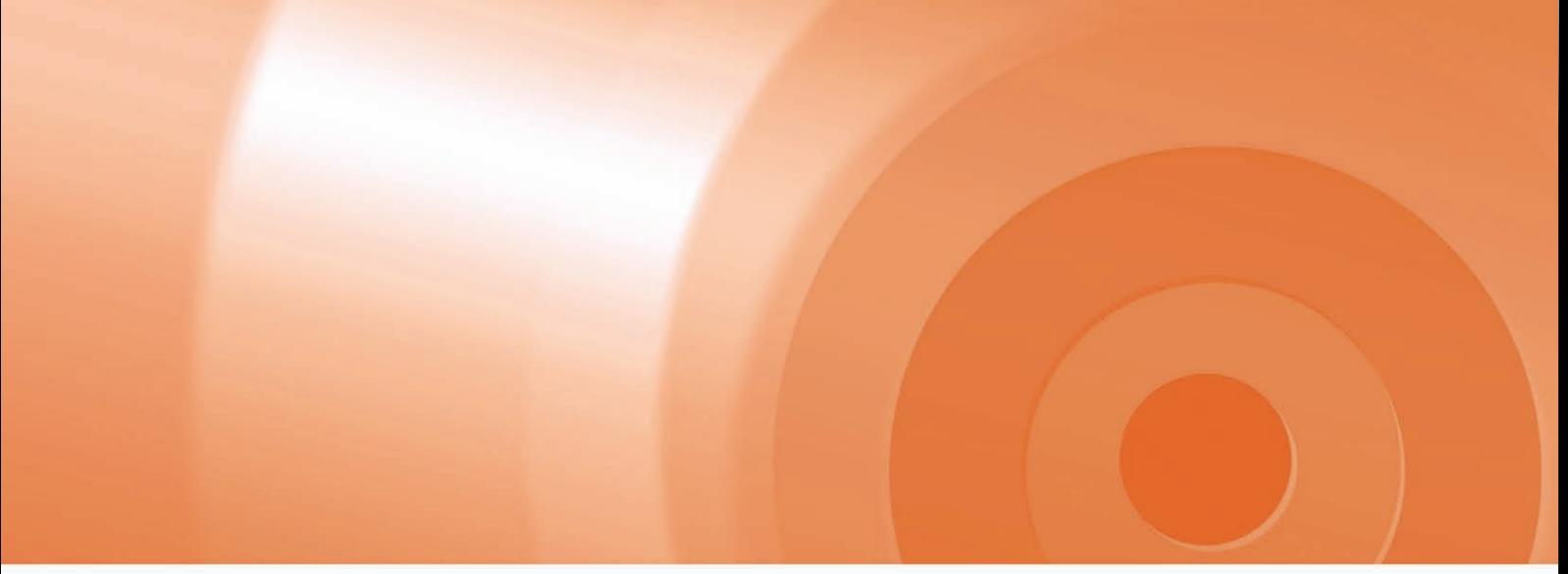

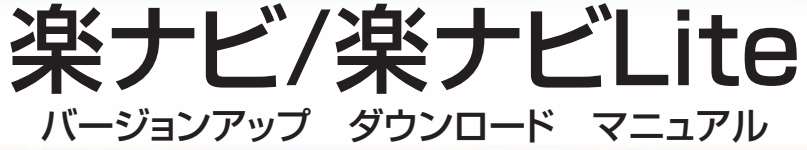

楽ナビ/楽ナビLiteマップ TypeⅣ Vol.4(2014年度 第1版)・ダウンロード版 CNVU-R4400DL-F 楽ナビ/楽ナビLiteマップ Type V Vol.4(2014年度 第1版)・ダウンロード版 CNVU-R5400DL-F

# CONTENTS **〉〉〉**

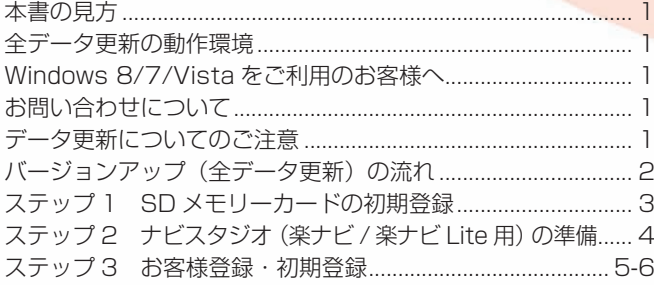

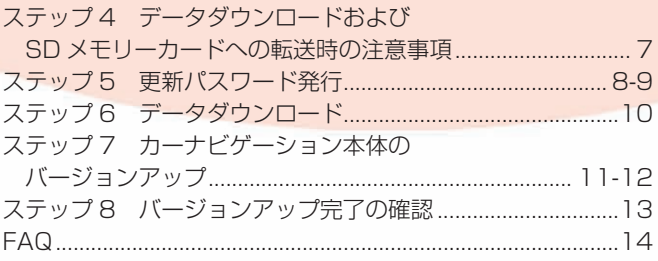

本マニュアルで使っている画面例に、一部"ナビスタジオ(楽ナビ Lite 用)"と表示されているものがあります。実際には"ナビスタジオ(楽 ナビ / 楽ナビ Lite 用)"と表示されますので、予めご了承ください。

<span id="page-1-0"></span>本書の見方

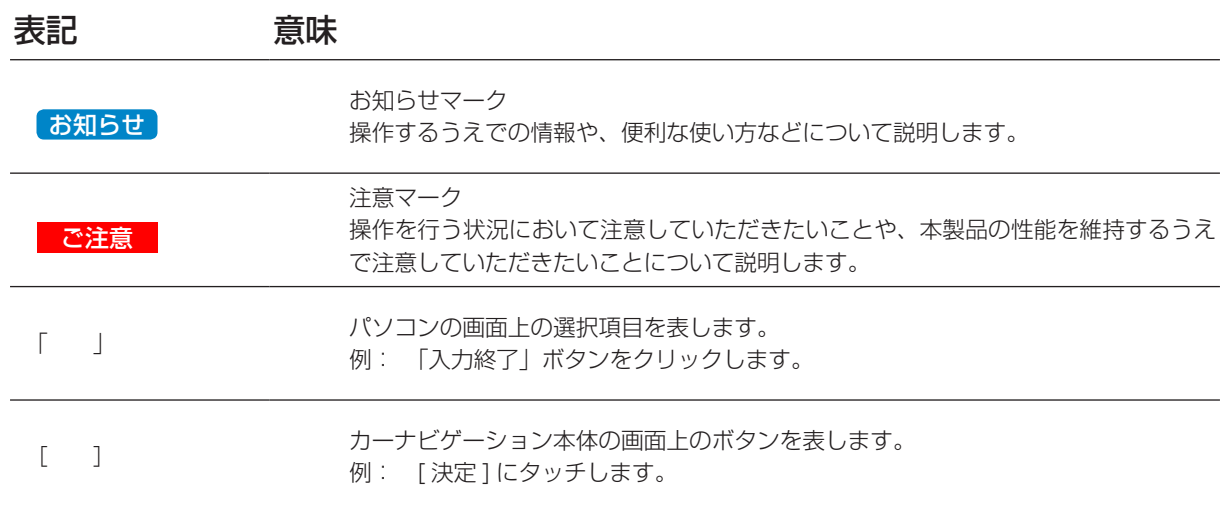

※ WEB ページのデザインについては、予告なく変更される場合があります。

# 全データ更新の動作環境

全データ更新を行うには、パソコンリンクソフト「ナビスタジオ(楽ナビ / 楽ナビ Lite 用)」を使用します。 更新時にはパソコンをインターネットに接続する必要があります。

「ナビスタジオ(楽ナビ / 楽ナビ Lite 用)」の動作環境については、以下の URL を参照してください。 http://pioneer.jp/car/navistudio/index.html

# Windows 8/7/Vista をご利用のお客様へ

本書は Windows 8.1 を基に手順を記載しております。 Windows 8/7/Vista の場合は、画面イメージが異なる場合があります。 Windows 8/7/Vista の場合は、ユーザーアカウント制御 (UAC) の設定によって動作が異なる場合があります。

# お問い合わせについて

パソコン、ウィルスチェックソフトなどの操作方法やご質問については販売元のメーカーへお問い合わせください。

# データ更新についてのご注意

- 全データ更新は、アプリケーション、地図データ、道路データ、地点情報データなどを含めたすべてのデータが更新対象となります。 全データ更新は、「ナビスタジオ(楽ナビ/楽ナビLite用)」経由でダウンロードしたデータが入ったSDメモリーカードを使用します。 ※ SDHC 対応の SD メモリーカードスロット搭載のパソコン、または、外付けのカードリーダー・ライターが必要です。 ※ ダウンロードしたデータを、ナビスタジオ以外の手段で SD メモリーカードにコピーすることはできません。
- 全データ更新中は、カーナビゲーションのすべての機能が使用できません。
- 全データ更新を実施しないと以降の更新ができません。
- SD メモリーカード内のデータは、万一に備え、バックアップをお取りいただくことをお勧めします。

# <span id="page-2-0"></span>バージョンアップ(全データ更新)の流れ

本機のバージョンアップ(全データ更新)は、以下の流れで行います。

※ 2 台以上のナビゲーションを所有されているお客様は、ご使用の機種 1 台ごとにバージョンアップを行う必要があります。 ※ ステップ 3「お客様登録・初期登録」まで完了している場合は、ステップ 4 から開始してください。

## カーナビゲーションにて

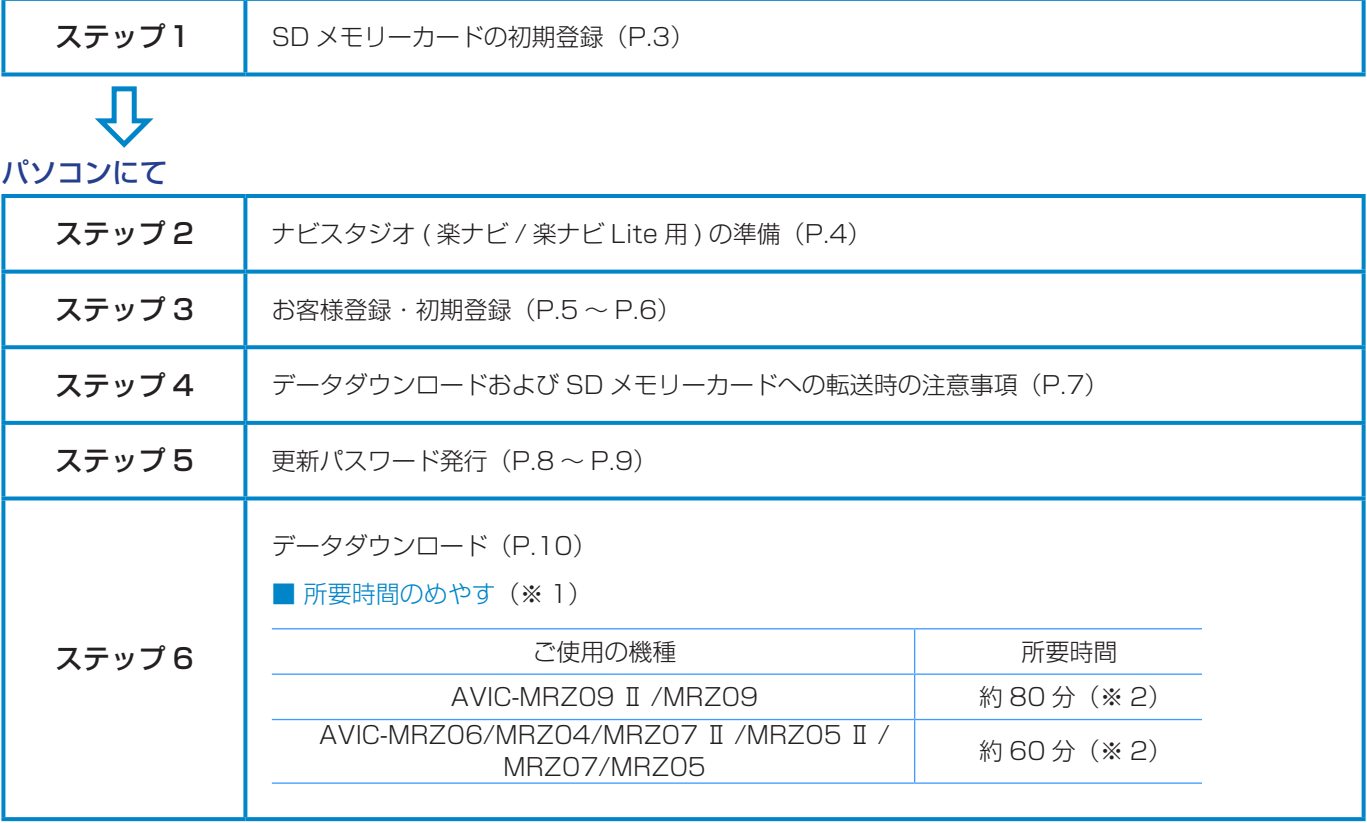

カーナビゲーションにて

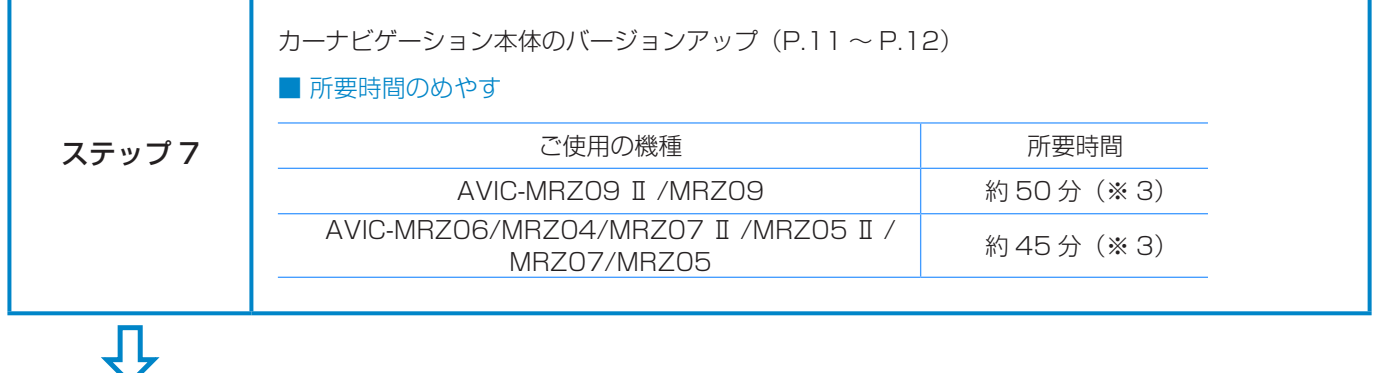

## パソコンにて

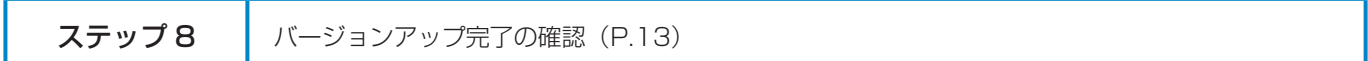

※ 1 パソコンの動作環境によっては、ダウンロード完了までの時間が長くなることがあります。また、一部のウィルスチェックソフ トにはダウンロードしているファイルに対してウィルスチェックを実行する機能があり、この機能を利用している場合はウィル スチェックに時間がかかりダウンロードが中止されることがあります。

※ 2 所要時間はインターネット回線速度 32 Mbps、Class4 の SD メモリーカードを使用して試算した参考値です。データサイズ やご使用の通信環境、パソコンのスペックなどによって時間は異なります。

※ 3 弊社検証環境における参考値です。

## <span id="page-3-0"></span>■はじめに一データ更新を行う前の準備

# ステップ 1 SD メモリーカードの初期登録

## **1** 初期登録方法

SD メモリーカードにカーナビゲーション本体の データを読み込ませます。

SD メモリーカードをカーナビゲーション本体に 挿入すると、SD カード登録確認メッセージ(PC リンク用に登録するかを問い合わせる画面)が表 示されます。

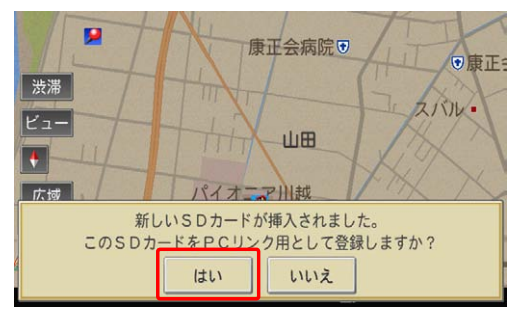

[ はい ] にタッチすると、ナビスタジオのインス トーラーおよび必要なデータが SD メモリーカー ドに書き込まれ、ナビスタジオ用 SD メモリー カードとしてカーナビゲーション本体に登録され ます。

[ いいえ ] にタッチすると、登録が行われずナビス タジオ用としてお使いになることはできません。

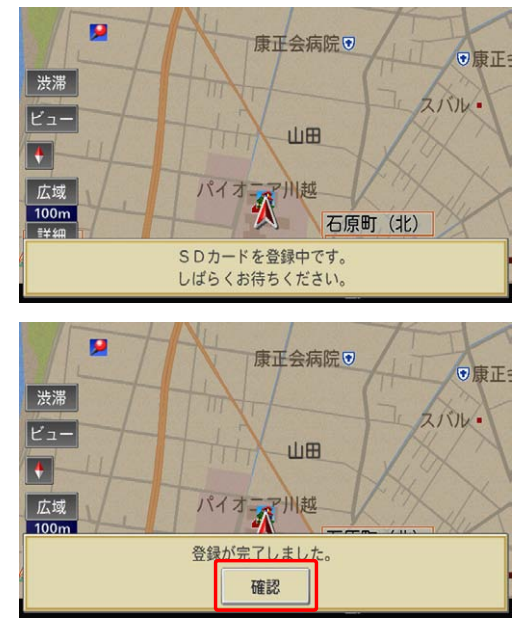

「登録が完了しました。」のメッセージが表示され たら [ 確認 ] にタッチし、SD メモリーカードを 抜き取って、パソコンリンクソフト「ナビスタジ オ(楽ナビ / 楽ナビ Lite 用)」にご使用ください。

#### お知らせ

- 必要な SD メモリーカードの容量はご使用の機種 ごとに異なります。P.7 を参照してください。
- 登録が完了するまでは SD メモリーカードを抜い たり、電源を OFF にしないでください。
- SD カード登録確認メッセージは、初期登録が完了 したあとは表示されません。最初に登録した SD メモリーカードを、別のものに変更したい場合 は、カーナビゲーション本体のメニューから [ 設 定 ] → [ 設定 ] → [ 機能設定 ] → [SD カード登録確認 メッセージ表示 ] を選択し、[ON] に設定してください。

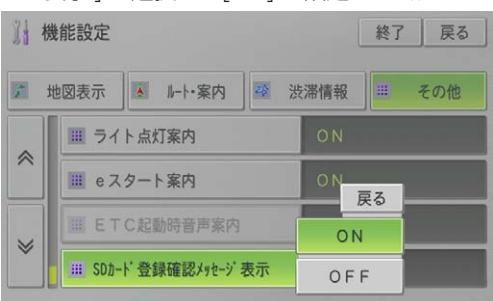

# <span id="page-4-0"></span>ステップ 2 ナビスタジオ(楽ナビ / 楽ナビ Lite 用) の準備

更新データのダウンロードサービスをご利用になるには、パソ コンリンクソフト「ナビスタジオ(楽ナビ / 楽ナビ Lite 用)」 のインストールと、お客様登録および初期登録が必要になり ます。

パソコンリンク用としてカーナビゲーション本体に SD メモ リーカードを登録した後、下記の手順に従ってパソコンに「ナ ビスタジオ(楽ナビ / 楽ナビ Lite 用)」をインストールしてく ださい。

お知らせ

- パソコンリンク用としてカーナビゲーション本体 に SD メモリーカードを登録する方法については、 P.3「SD メモリーカードの初期登録」を参照して ください。
- すでに SD メモリーカードを登録し、最新版のパ ソコンリンクソフトをインストールされているお 客様は、P.5「お客様登録・初期登録」へお進みく ださい。

# **1** ナビスタジオ(楽ナビ / 楽ナビ Lite 用) のインストール

弊社ホームページの「NAVI\*STUDIO Download」 ボタンをクリックし、手順に従って「ナビスタジオ (楽ナビ / 楽ナビ Lite 用)」をインストールしてく ださい。

[http://pioneer.jp/car/navistudio/](http://pioneer.jp/car/navistudio/navistudio_raku-lite1/index.html) [navistudio\\_raku-lite1/index.html](http://pioneer.jp/car/navistudio/navistudio_raku-lite1/index.html)

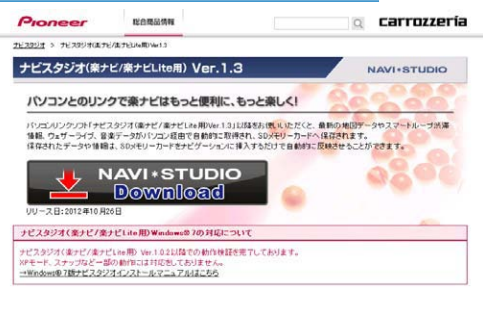

#### お知らせ

● インストール方法については、ダウンロードページ に掲載のインストールマニュアルをご確認ください。

# <span id="page-5-0"></span>ステップ 3 お客様登録・初期登録

ここでは、パソコンリンク用として、SD メモリーカードを カーナビゲーション本体に登録した後、パソコンリンクソフト 「ナビスタジオ(楽ナビ / 楽ナビ Lite 用)」から登録する方法を 説明します。パソコンがインターネットに接続できる環境かご 確認ください。

## **1** ランチャー(メニュー選択ツール)の起動

SD メモリーカードをパソコンに接続してラン チャー(メニュー選択ツール)を起動します。

#### お知らせ

- スタート画面、またはデスクトップの「ナビスタジ オ(楽ナビ / 楽ナビ Lite 用)」をダブルクリックし て、ランチャーを起動してください。
- SD メモリーカードをパソコンに接続する際にカー ドリーダーをご使用になる場合は、SDHC 対応の カードリーダーをご使用ください。

## **2** お客様登録

#### お知らせ

- お客様登録は弊社ホームページからも登録できます。 http://pioneer.jp/carrozzeria/support
- 弊社ホームページにてお客様登録がお済みの方は P.6「8 初期登録」へお進みください。
- ランチャーが起動したら、「お客様登録 / 確認」 ボタンをクリックしてください。

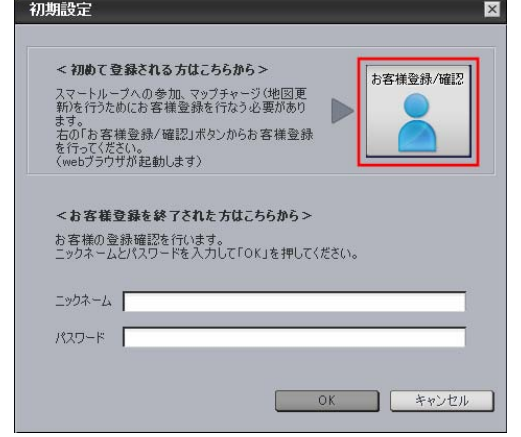

WEB ブラウザが起動し、スマートループユーザー ページが表示されます。

#### お知らせ

● インターネットエクスプローラー以外のブラウザの 場合、WEB ブラウザが起動しない場合があります。

画面右の「新規のご登録はこちら」ボタンをクリッ クしてください。

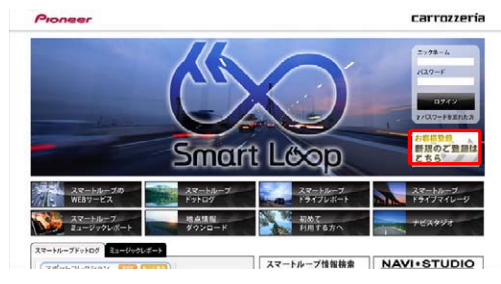

## **3** 機種選択

機種選択画面が表示されます。

「楽ナビ(2D メインユニットタイプ)/ 楽ナビ Lite」からお使いの機種を選んでいただき、「新規 ご登録はこちら」ボタンをクリックしてください。

AVIC-MRZ06/MRZ04/MRZ09 Ⅱ /MRZ07 Ⅱ /MRZ05 Ⅱをご利用のお客様

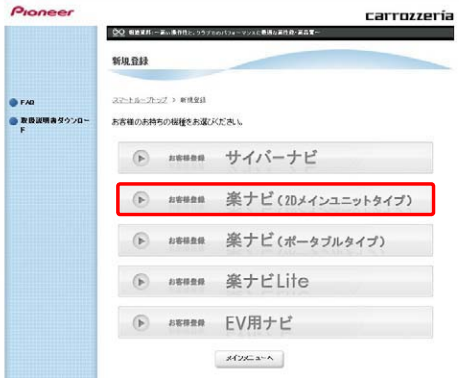

AVIC-MRZ09/MRZ07/MRZ05 を ご 利 用 の お客様

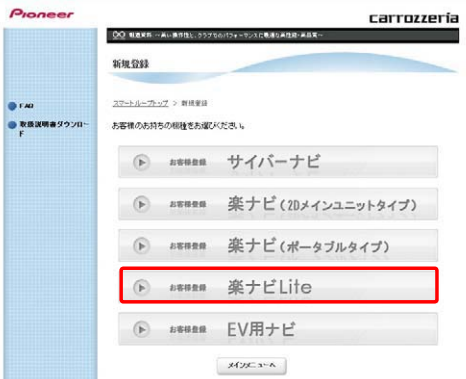

## **4** 基本約款

基本約款をご確認いただき、同意の場合には「同 意する」ボタンをクリックしてください。

#### お知らせ

● 基本約款に同意いただけない場合は、これ以上進む ことができません。

# ステップ 3 お客様登録・初期登録

## **5** ユーザー情報の登録

ユーザー情報登録のフォームに、手続きに必要な お客様の情報を入力し、「内容確認」ボタンをク リックしてください。

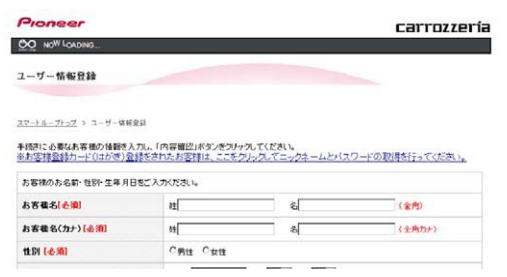

## ご注意

● ニックネーム、パスワードはバージョンアップ時に 必要です。必ずメモを取り、控えてください。 ● 機種名、製造番号は、ご使用のカーナビゲーション の保証書をご確認のうえ、入力してください。

## **6** ユーザー情報登録の内容確認

入力した情報が表示されます。

入力内容が正しい場合は「登録」ボタンをクリッ クしてください。

修正の必要があれば、「戻る」ボタンをクリック してください。

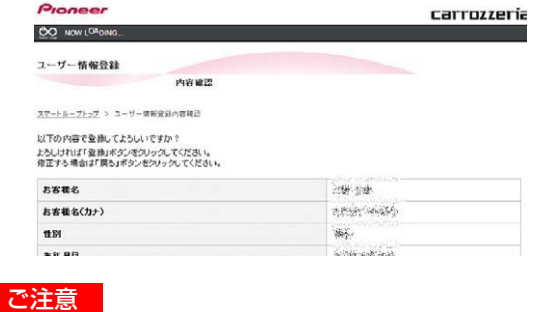

● 登録後、お客様名・性別・生年月日・ニックネーム・ 機種名・製造番号は変更することができません。 入力内容が正しいことをご確認のうえ、「登録」ボ タンをクリックしてください。

# **7** ユーザー情報登録の完了

ユーザー登録完了メッセージとニックネームが表示 されますので、ニックネームを記録してください。 WEB 画面を最小化などで隠し、パソコンリンクソ フトの操作に戻ります。

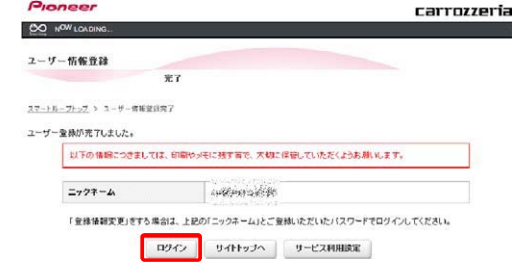

# **8** 初期登録

パソコンリンクソフトの操作に戻ります。

ニックネームとパスワードの入力フォームが表示 されます。

お客様登録時に登録いただいたニックネームとパ スワードを入力し、「OK」ボタンをクリックして ください。

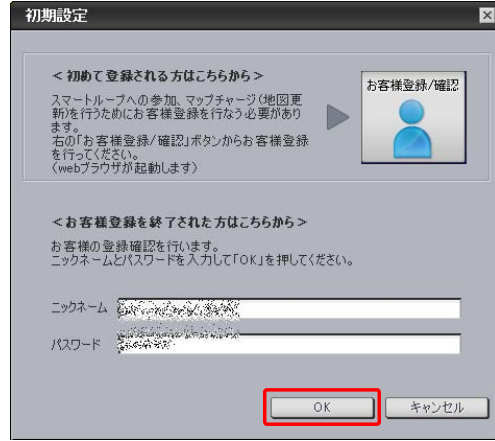

以下の画面が表示されたら、初期登録は完了です。 「OK」ボタンをクリックすると、「ナビスタジオ(楽 ナビ / 楽ナビ Lite 用)」が起動します。

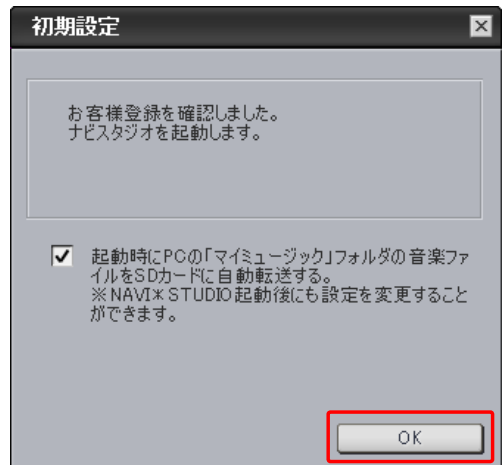

## <span id="page-7-0"></span>■全データ更新を行う

# ステップ 4 データダウンロードおよび SD メモリーカードへの転送時の注意事項

- ●データのダウンロードにはインターネットにブロードバンド接続できるパソコンが必要です。
- ●大容量のデータをダウンロードして SD メモリーカードに転送します。パソコンのハードディスクと SD メモリーカードに必要な 空き容量※を確保してください。なおカードスロットは SDHC 対応の必要があります。 ※ AVIC-MRZ09 Ⅱ /MRZ09 をご使用の場合: 16 GB

AVIC-MRZ06/MRZ04/MRZ07 Ⅱ /MRZ05 Ⅱ /MRZ07/MRZ05 をご使用の場合:8 GB

- FAT32 でフォーマットされた SD メモリーカードをご使用ください。
- SD メモリーカードのフォーマットには、SD フォーマッターをお勧めします。
- SD メモリーカード内に必要な空き容量がない場合は、「ナビスタジオ ( 楽ナビ / 楽ナビ Lite 用 )| にて SD メモリーカード内のデー タをすべて消去します。SD メモリーカード内のデータはバックアップをお取りいただくことをお勧めします。
- ●大容量のデータをダウンロードするため、無線 LAN 環境では通信が安定しない場合があります。有線 LAN でのダウンロードをお 勧めします。
- データのダウンロード中は、自動的にパソコンの電源が切れたりスクリーンセーバーが起動したりしないような設定にしてください。
- ファイアウォールやアンチウィルスソフトなどのセキュリティ関連ソフトウェアをご利用の場合、設定によってはナビスタジオの 通信が一定時間で切れてしまうことがあります。セキュリティ関連ソフトウェアの設定を変更あるいは解除してご利用ください。 セキュリティ関連ソフトウェアの操作は各ソフトウェアメーカーにお問い合わせください。
- すべての項目を SD メモリーカードに転送するには数時間かかる場合があります。また、転送中はナビスタジオのランチャー(メ ニュー選択ツール)を終了できません。
- SD メモリーカードへの転送中は、他のアプリケーションから SD メモリーカードへの操作を行わないでください。予期せぬ誤動 作の原因となる場合があります。
- 途中でダウンロード、および SD メモリーカードへの転送が終了した場合は、ナビスタジオのランチャーから [ マップ / インフォ チャージ ] - [ ダウンロード設定 ] を選択し、ダウンロード先と SD メモリーカード内のデータを削除して、マップチャージを最初 からやり直してください。

# <span id="page-8-0"></span>ステップ 5 更新パスワード発行

アクセス集中緩和のためダウンロードの予約をお願いする場合 があります。

ここではダウンロード(予約を含む)と、全データ更新に必要 な更新パスワードの取得について説明します。

# 1 ランチャー (メニュー選択ツール) の起動

初期登録済みの SD メモリーカードをパソコンに 接続してランチャー(メニュー選択ツール)を起 動します。

#### お知らせ

● スタート画面、またはデスクトップの「ナビスタジ オ(楽ナビ / 楽ナビ Lite 用)」をダブルクリックし て、ランチャーを起動してください。

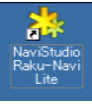

## **2** 更新パスワード取得

全データ更新を行う際に、更新パスワードの取得 が必要になります。

マップチャージ画面で、「はい」ボタンをクリッ クし更新パスワードを取得してください。

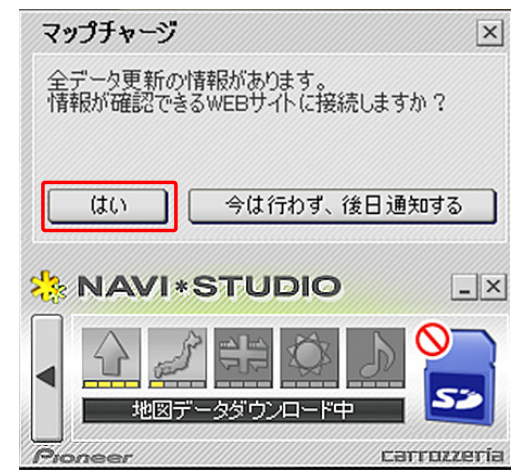

#### お知らせ

- ●「今は行わず、後日通知する」ボタンをクリックし た場合は、全データ更新の前月までの道路データ、 地点情報データをダウンロードします。 この場合、次回「ナビスタジオ(楽ナビ/楽ナビ Lite 用)」を起動した際に更新パスワードの取得が 可能です。
- 自動でマップチャージが起動しない場合は、「◀! ボタンをクリックすると左側にランチャーが現れる ので、「最新情報に更新」ボタンをクリックします。

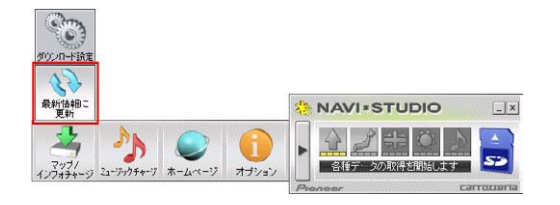

WEB ブラウザが起動してログイン画面が表示さ れます。

ニックネームとパスワードを入力して「ログイン」 ボタンをクリックしてください。

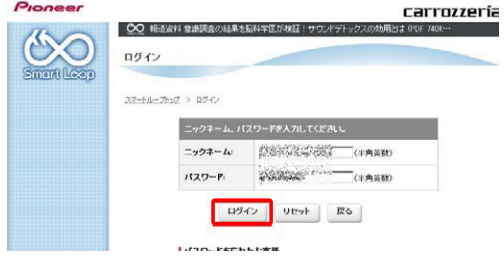

#### お知らせ

- インターネットエクスプローラー以外のブラウザの 場合、WEB ブラウザが起動しない場合があります。
- アクセスが集中している場合は、「5 予約日時選択」 に進みます。P.9 を参照してください。

## **3** 利用約款

『ダウンロードサービス約款』をお読みのうえ、 同意いただけましたら「同意する」ボタンをクリッ クしてください。

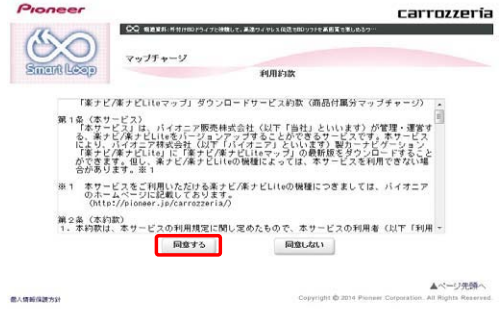

# ステップ 5 更新パスワード発行

## **4** 更新パスワード取得

データ更新用パスワードが表示されます。 SD メモリーカードからカーナビゲーション本体 にデータを転送する際に必要になりますので、大 切に保管してください。

#### お知らせ

- パスワードは数字の 0 ~ 9、英文字の A ~ F の組 み合わせの 16 桁になります。そのため O (オー) や I(アイ)はありません。
- プリントするなど大切に保存してください。

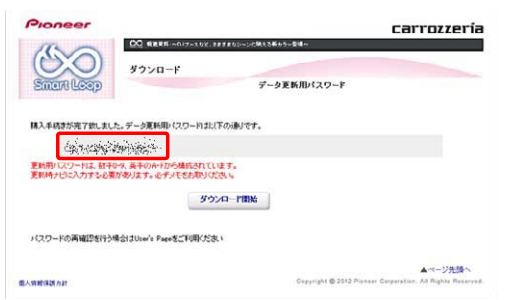

# **5** 予約日時選択

サーバーにアクセスが集中した場合、アクセス集 中緩和のためダウンロード日時のご予約をお願い しております。

ご希望のダウンロード日付を選択してください。

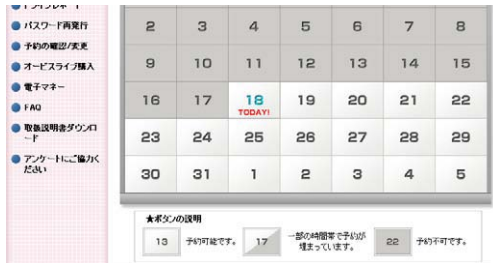

日付を選択した後、ご希望のダウンロード時間帯 を選択して「予約確定」ボタンをクリックしてく ださい。

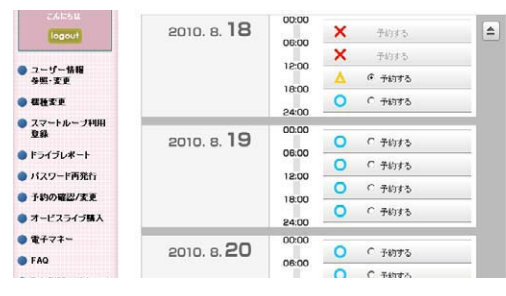

#### ご注意

- 必ず予約した日付、時間帯にダウンロードを開始し てください。
- 予約した日付、時間帯にダウンロードを行わなかっ た場合は、ダウンロードするために再予約が必要と なります。

再予約を行うときは、予約の取り消しは不要です。

# <span id="page-10-0"></span>ステップ 6 データダウンロード

## **1** データダウンロード

更新パスワードの取得画面で「ダウンロード開始」 ボタンをクリックするとデータのダウンロードが 開始されます。

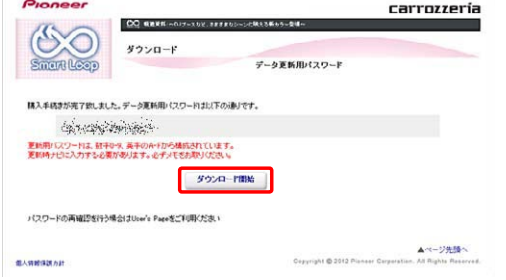

WEB 画面を最小化などで隠し、パソコンリンク ソフトの操作に戻ります。

※データダウンロード中

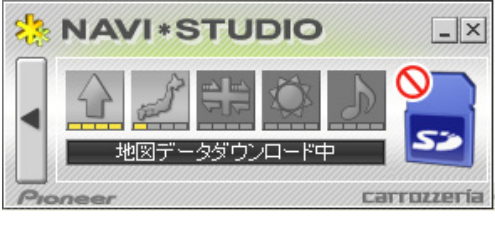

※ SD メモリーカードヘ転送中

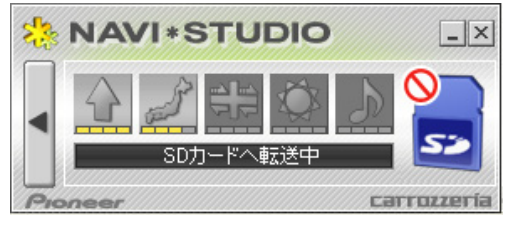

※転送済みデータのチェック中

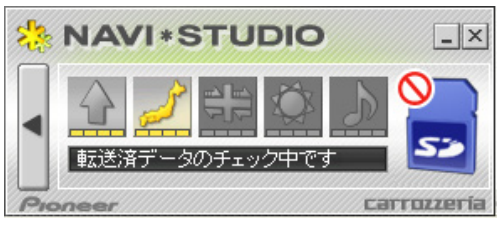

データの整合性をチェックします。お使いのパソ コンによっては時間がかかることもございます。

#### お知らせ

● 万一途中でエラーコードが表示された場合は、「ナ ビスタジオ(楽ナビ / 楽ナビ Lite 用)」のオンライ ンヘルプから「よくある質問(FAQ)」や「メッセー ジコード一覧」をご確認ください。

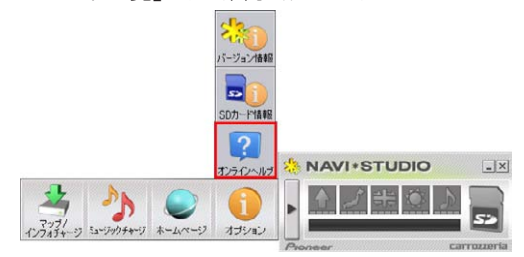

**2** SD メモリーカードの取り出し

### ご注意

● データが破損する恐れがありますので、正しい手順 で SD メモリーカードを取り出してください。

ナビスタジオの「SD カード」ボタンをクリック してください。取り出し画面が表示されます。

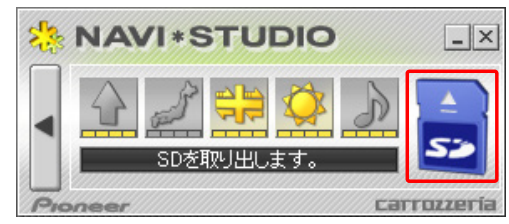

ボタンをクリックし、「SD カードの取 外しが可能な状態になりました。」の確認画面が 表示されましたら、「OK」をクリックして SD メ モリーカードを取り外してください。

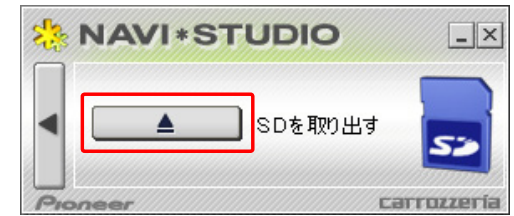

## お知らせ

● パソコンから SD メモリーカードへの転送(ダウ ンロードを含む)時間は、次のとおりです。

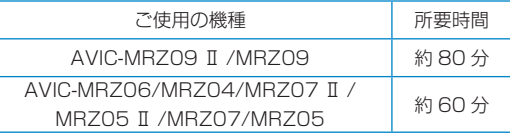

(インターネット回線速度 32 Mbps、Class4 の SD メモリーカードを使用して試算した参考値で す。データサイズやご使用の通信環境、パソコンの スペックなどによって時間は異なります。)

- ダウンロードサーバーにアクセスが集中すると、ダ ウンロードに長時間かかることがあります。
- ダウンロード中や転送中の残り時間は、ご使用の 通信環境などによって大きく変動する場合があり ます。
- 取得した更新パスワードはスマートループユー ザーページの「パスワード再発行」ボタンからご確 認いただけます。 https://www.smartloop.jp/smartloop/

carrozzeria 6.0 **Surant Lear** logout  $0.2 - 9 - 0.0$ **O** WHER ● スマートループ利用 ティストランキン ポットコレクション San I スポッ<br>04月13日<br>04月06日  $er<sub>1</sub>$ 04月06日<br>04月02日<br>03月21日<br>02月17日<br>02月17日 **● パスワード再発行** ●オービスライブ購入  $\frac{1}{2}$  $-5772 2 F A Q$ 12月16日 eo ● 取扱説明書ダウンロ  $12\mathit{fl09\mathrm{B}}$ 

# <span id="page-11-0"></span>ステップ フ カーナビゲーション本体のバージョンアップ

# **1** SD メモリーカード挿入

カーナビゲーション本体に SD メモリーカードを 挿入すると、パスワード認証が必要なデータがあ る場合は確認メッセージが表示されます。 全データ更新を行う場合は、「はい1にタッチし てください。

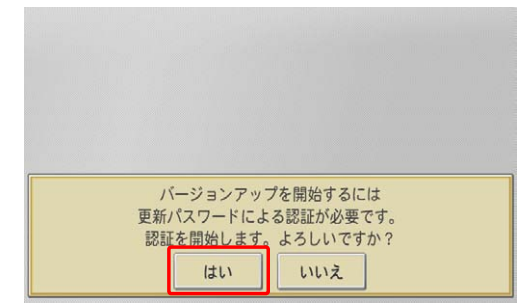

### お知らせ

● [ いいえ ] にタッチした場合は、全データ更新は行 われません。

全データ更新を行う場合は、SD メモリーカードを 挿入しなおすと確認メッセージが再度表示されま すので [ はい ] にタッチしてください。

# **2** 更新パスワード入力

更新パスワード入力画面が表示されます。 全データ更新を行う場合は、データ更新用パス ワードを入力して、[ 入力終了 ] にタッチしてく ださい。

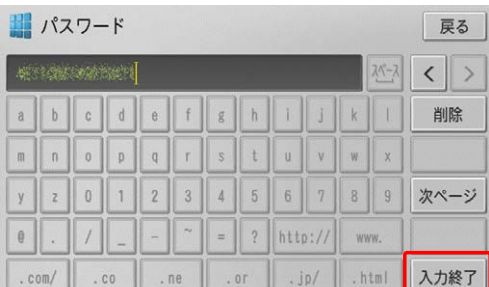

間違った更新パスワードを入力すると、「認証で きませんでした。」とメッセージが表示されます。

#### お知らせ

- 使用する更新パスワードはスマートループユー ザーページの「パスワード再発行」ボタンからご確 認いただけます。 https://www.smartloop.jp/smartloop/
- パスワードは数字の 0 ~ 9、英文字の A ~ F の組 み合わせの 16 桁になります。そのため O (オー) や I(アイ)はありません。

※ 全データ更新をしない場合

[ 戻る ] にタッチすると、バージョンアップ中 止の確認メッセージが表示されます。 [ はい ] にタッチすると、全データ更新を行わ ずに地図画面を表示します。

[ いいえ ] にタッチすると、更新パスワード入 力画面に戻ります。

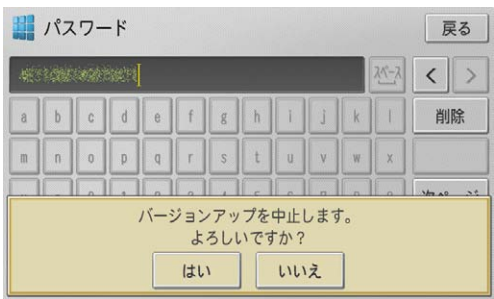

# **3** 全データ更新開始

更新パスワードを入力して [ 入力終了 ] にタッチ すると、バージョンアップ開始の確認メッセージ が表示されますので、[ 確認 ] にタッチしてくだ さい。

カーナビゲーション本体が再起動し、全データ更 新が開始されます。

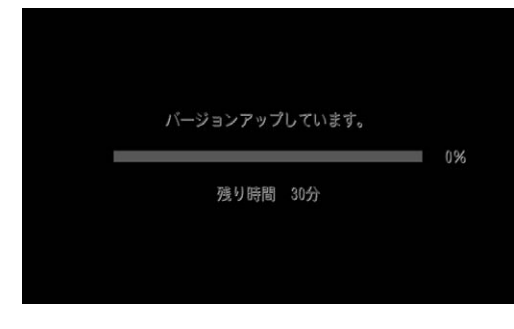

#### お知らせ

● 更新にかかる時間は、次のとおりです。

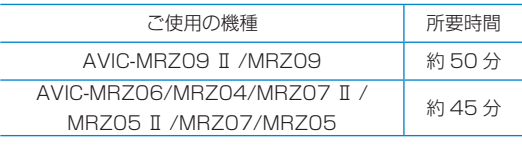

(弊社検証環境における参考値です。)

- 更新中はカーナビゲーションのすべての機能が使 用できません。
- 更新の途中でエンジンを切った場合でも、次回エン ジンを始動した際、途中から更新処理を再開します。

# ステップ 7 カーナビゲーション本体のバージョンアップ

進捗率が 100 %になると、全データ更新が完了 し、確認メッセージが表示されます。 [ 確認 ] にタッチすると、カーナビゲーション本 体が再起動します。

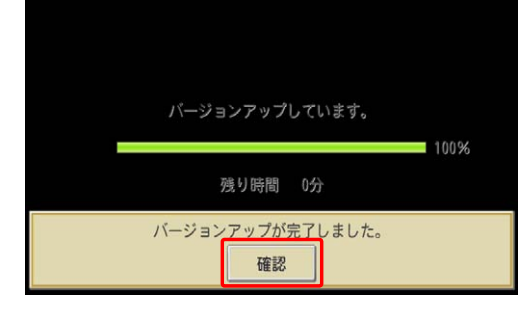

※カーナビゲーション本体の再起動中

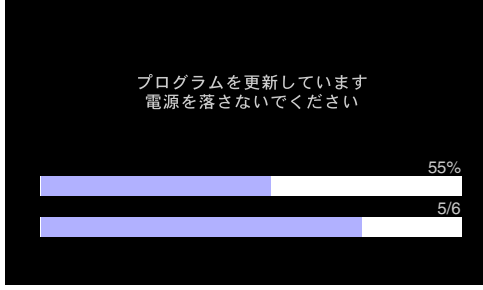

※カーナビゲーション本体の再起動が完了

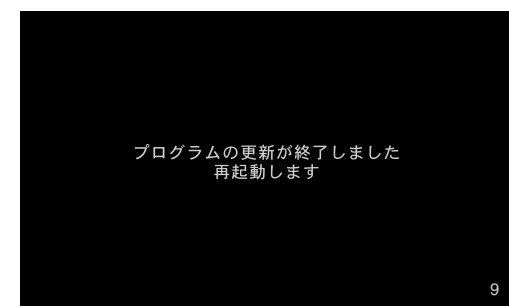

再起動が完了すると、カーナビゲーションの機能 を使用できるようになります。

#### お知らせ

- 差分更新データが配信されている場合は、全更新 データと共に差分更新データも SD メモリーカー ドに格納されることがあります。
- SD メモリーカード内に差分更新データがある場合 は、再起動後、地図画面下部に「更新中マーク」が 表示されます。
- 差分更新中は SD メモリーカードを抜いたりしな いでください。

# <span id="page-13-0"></span>ステップ 8 バージョンアップ完了の確認

ここでは、カーナビゲーション本体のバージョンアップが完了 したかどうかを確認する方法を説明します。

## **1** ナビゲーション本体で確認する場合

カーナビゲーション本体のメニューから [ 設定 ] → [ 情報 ] → [ データバージョン表示 ] を確認し てください。

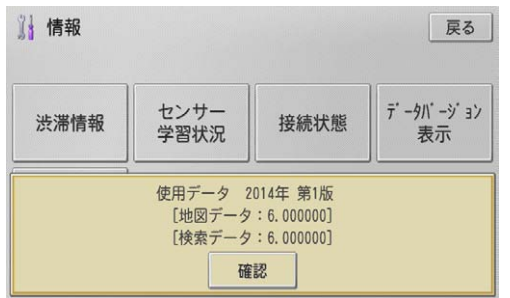

#### お知らせ

- 全データ更新を行うと下記の情報は消去される場合 があります。
	- 機能設定
	- スマートループ設定
	- 音量設定
	- 車両設定
	- 検索メニューのラストカーソル位置
	- 学習ルートデータ

## **2** SD メモリーカード情報で確認する場合

カーナビゲーション本体にてバージョンアップが すべて完了した状態の SD メモリーカードをご用 意ください。

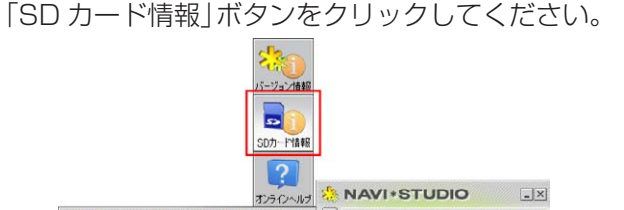

 $A$   $B$   $D$   $A$ 

「完了」と表示されていれば、カーナビゲーショ ンのバージョンアップが完了しています。

C オポリョン

 $\mathbb{Z}_{\mathbb{N}}$ 

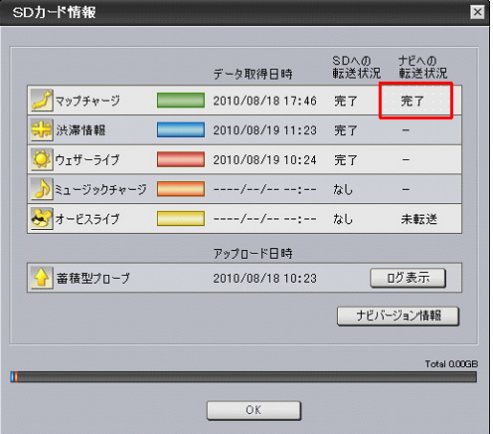

「未転送」と表示されている場合は、カーナビゲー ションのバージョンアップが完了していません。 P.11「カーナビゲーション本体のバージョンアッ プ」の手順に従ってカーナビゲーションをバー ジョンアップしてください。

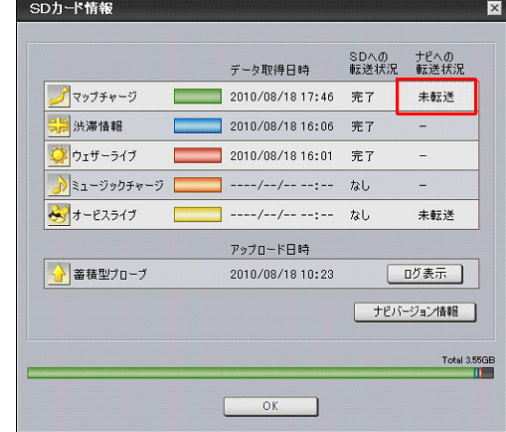

#### お知らせ

- SD カード情報画面の各色のバーは、SD メモリー カードの空き容量に対して、ダウンロードしたデー タが占めている割合を表示しています。
- 初期設定では、更新完了した SD メモリーカード内 のデータは「ナビスタジオ (楽ナビ / 楽ナビ Lite 用 )」にて自動的に削除されます。
- ●「バージョン情報」ボタンをクリックすると、SD メモリーカードをカーナビゲーション本体に最後 に挿入した時点でのバージョン情報がご確認いた だけます。

# <span id="page-14-0"></span>FAQ

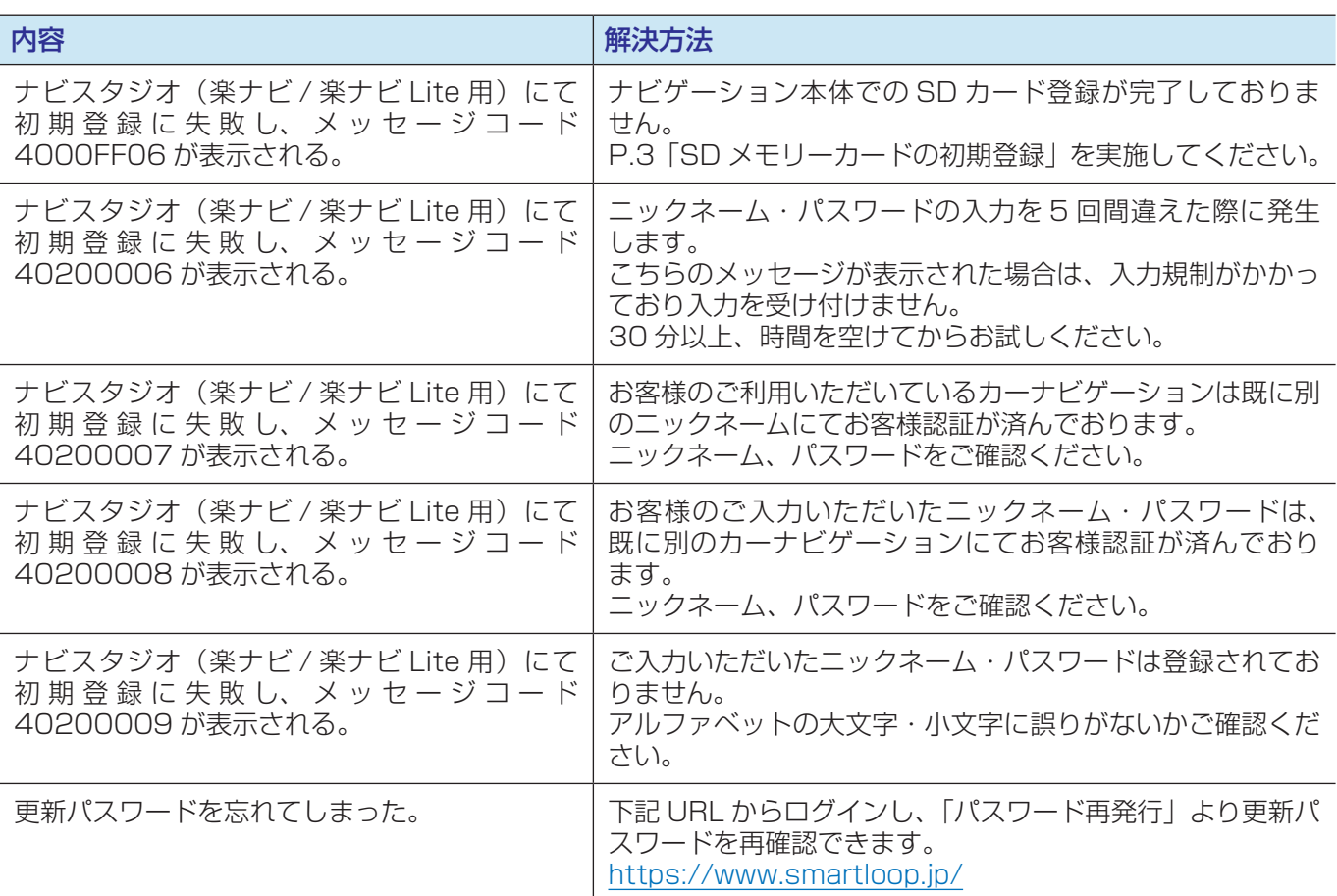

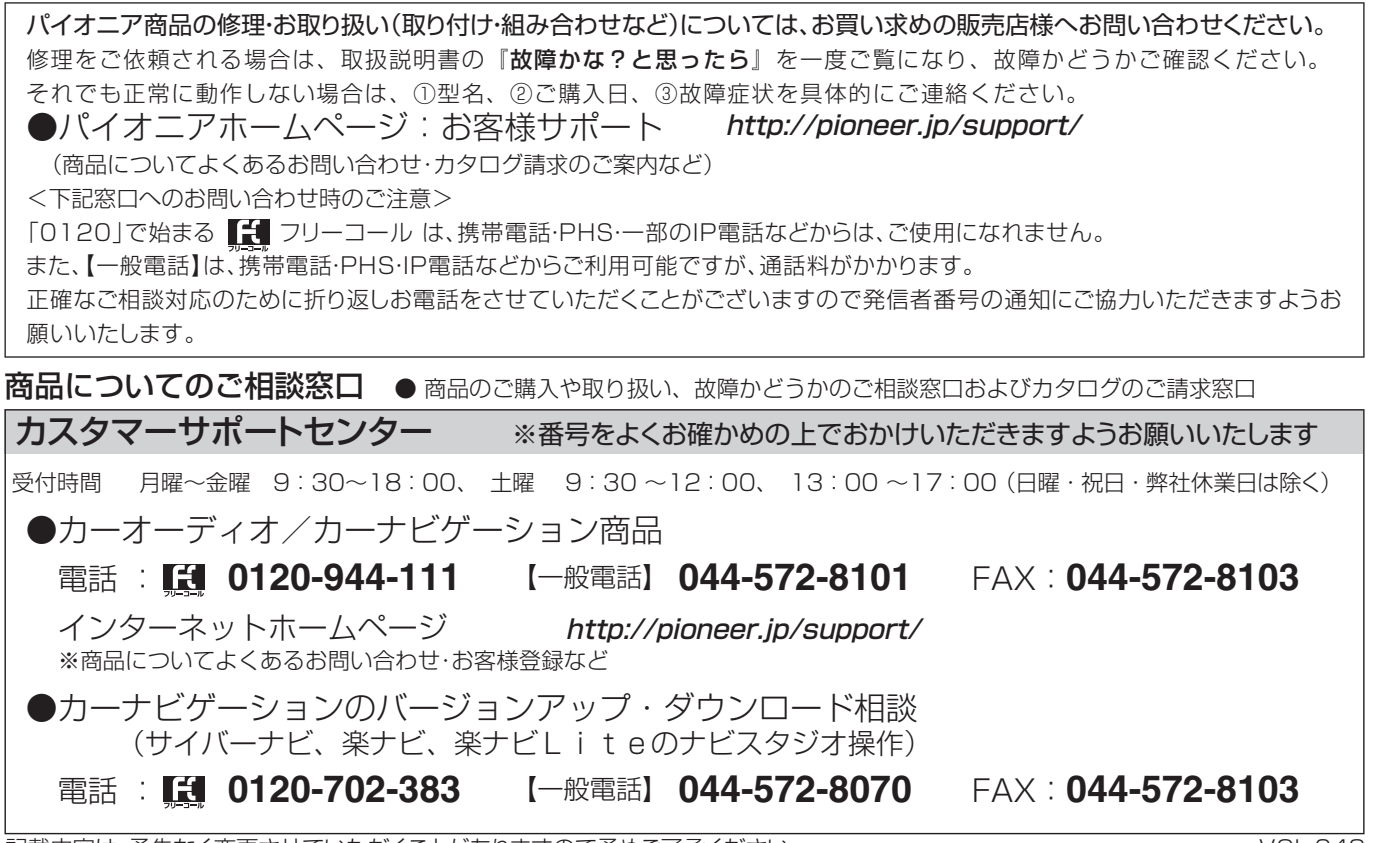

記載内容は、予告なく変更させていただくことがありますので予めご了承ください。 インファイン NOL.048